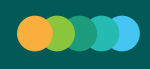

### **TOKEN / SEGUNDO FACTOR DE SEGURIDAD**

¿Dónde lo obtengo? En BANCÓN, la app de Bancor.

¿Cómo? Seguí los siguientes pasos:

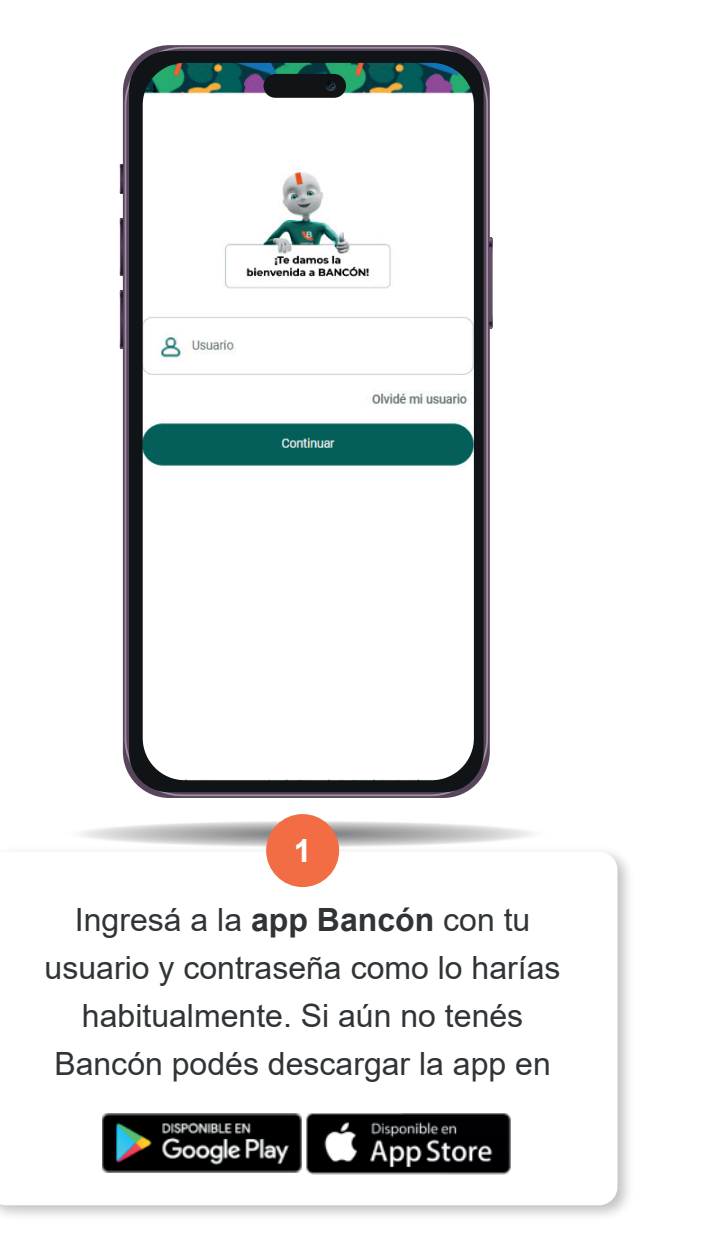

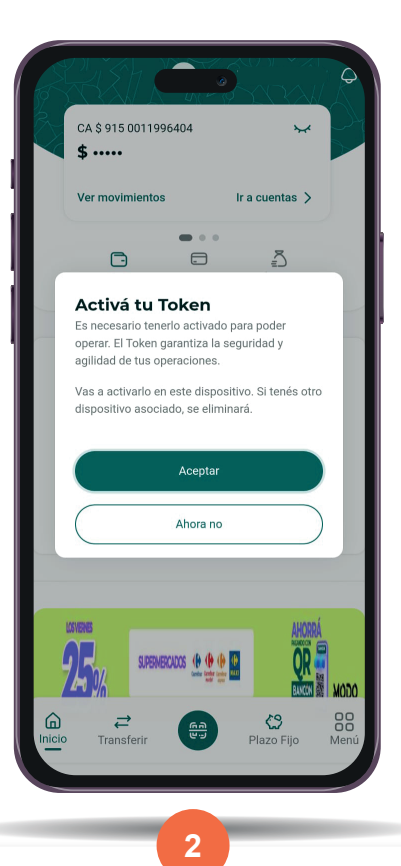

Al ingresar a la app te solicitará activar el **TOKEN Online**.

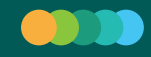

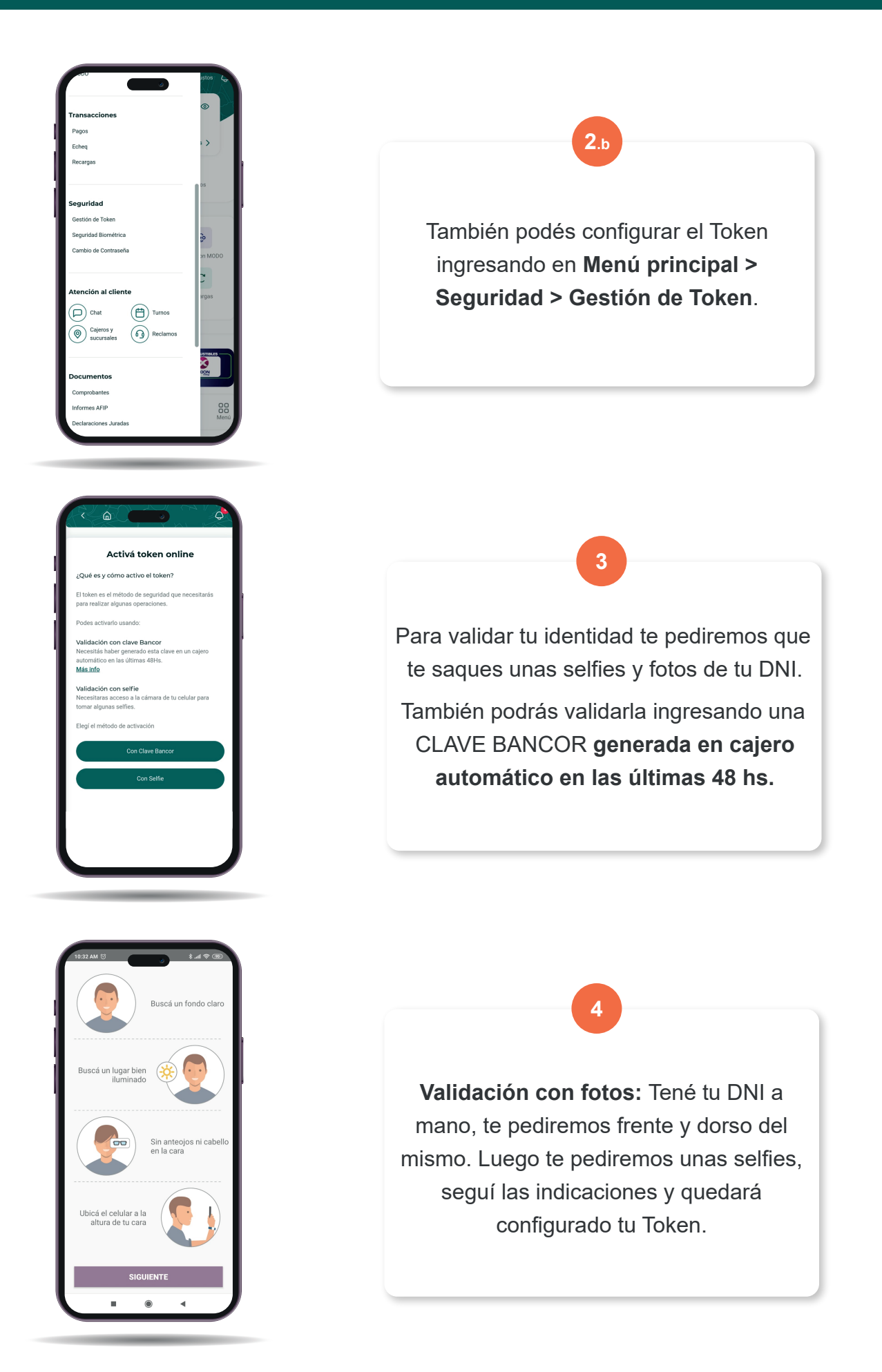

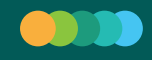

## **Para tus fotos tené en cuenta:**

- **En la foto de tu DNI** no uses flash y evitá reflejos. Usá tu ejemplar de DNI físico (no capturas de pantalla ni fotocopias) que se encuentre vigente y en buen estado y apóyalo en una superficie lisa de color, como por ejemplo una mesa.
- **Para tus selfies** recordá no usar lentes ni nada que tape tu cara y que haya suficiente iluminación. Asegurate de que tu rostro esté al centro del recuadro y que se vea claramente.

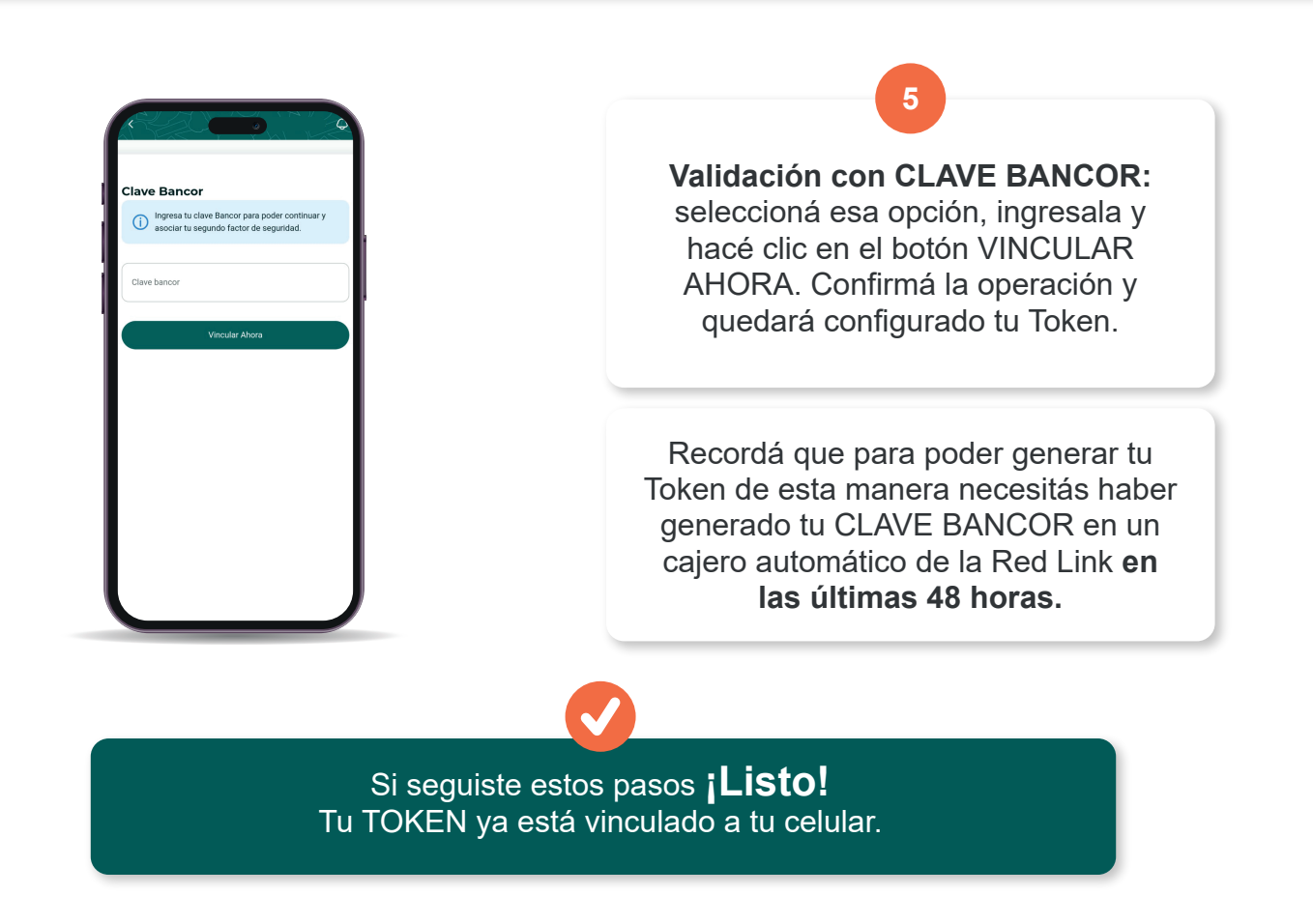

- Solo se activa un Token por dispositivo y por persona.
- Ahora cuando operes desde la APP BANCÓN, el código Token se generará automáticamente, no tenés que hacer nada.
- Si operás desde otro dispositivo como la PC, BANCÓN te pedirá un código Token. Abrí la app del celular y en la primera pantalla, accedé a TOKEN. Te mostrará un código de seis dígitos que deberás ingresar para confirmar la operación que queres realizar. Éste código se renueva cada 30 segundos.

ES MUY IMPORTANTE QUE NO COMPARTAS ESTOS CÓDIGOS CON NADIE. SON DATOS DE SEGURIDAD CONFIDENCIALES Y VALIDAN TUS OPERACIONES BANCARIAS.

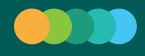

## **WILLEY CLAVE BANCOR**

#### ¿Dónde la obtengo?

En los cajeros automáticos de la Red Link.

### ¿Cómo?

Seguí los siguientes pasos:

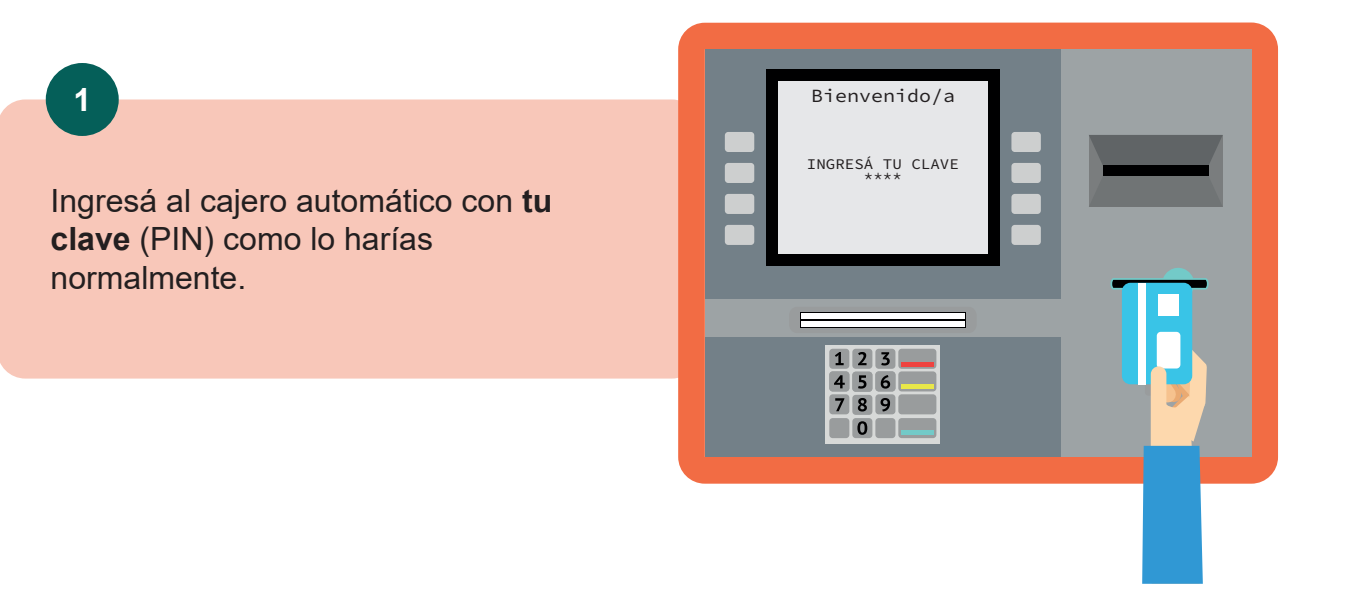

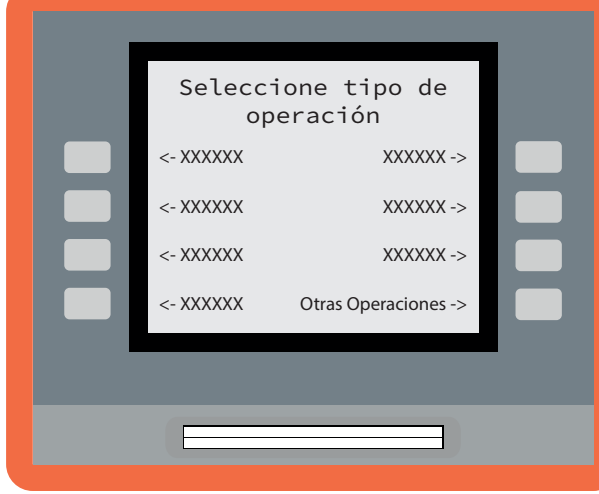

**2**

Accedé a la opción **OTRAS OPERACIONES.**

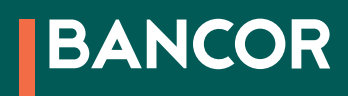

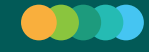

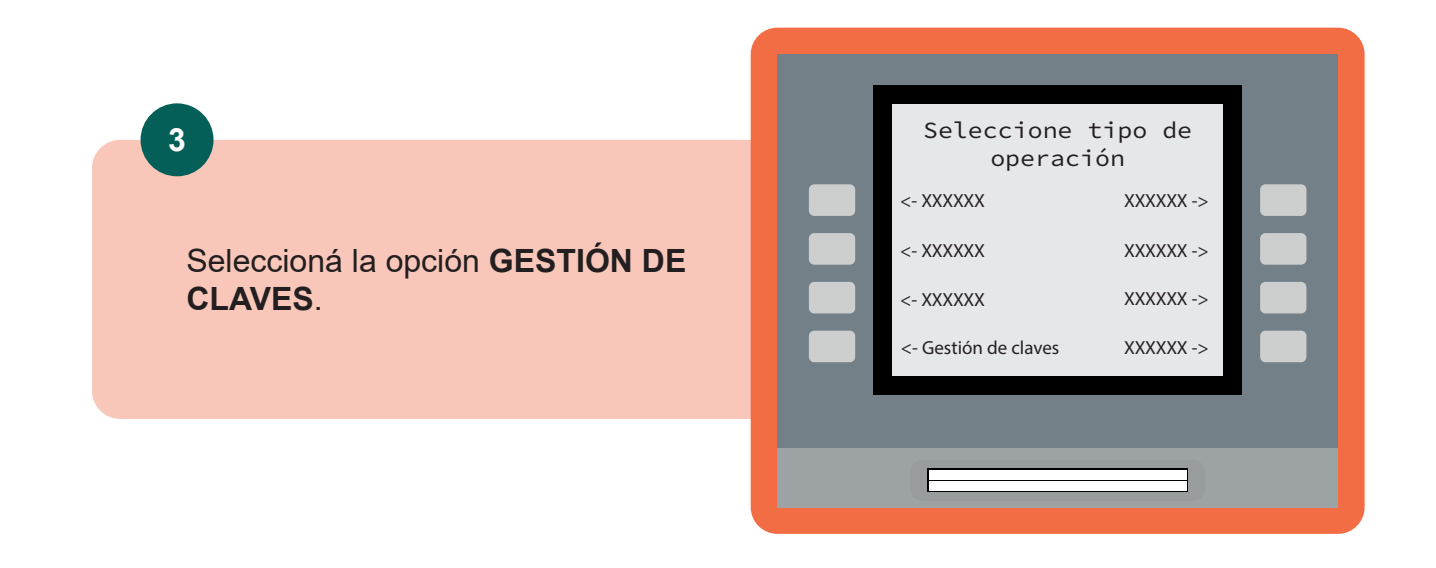

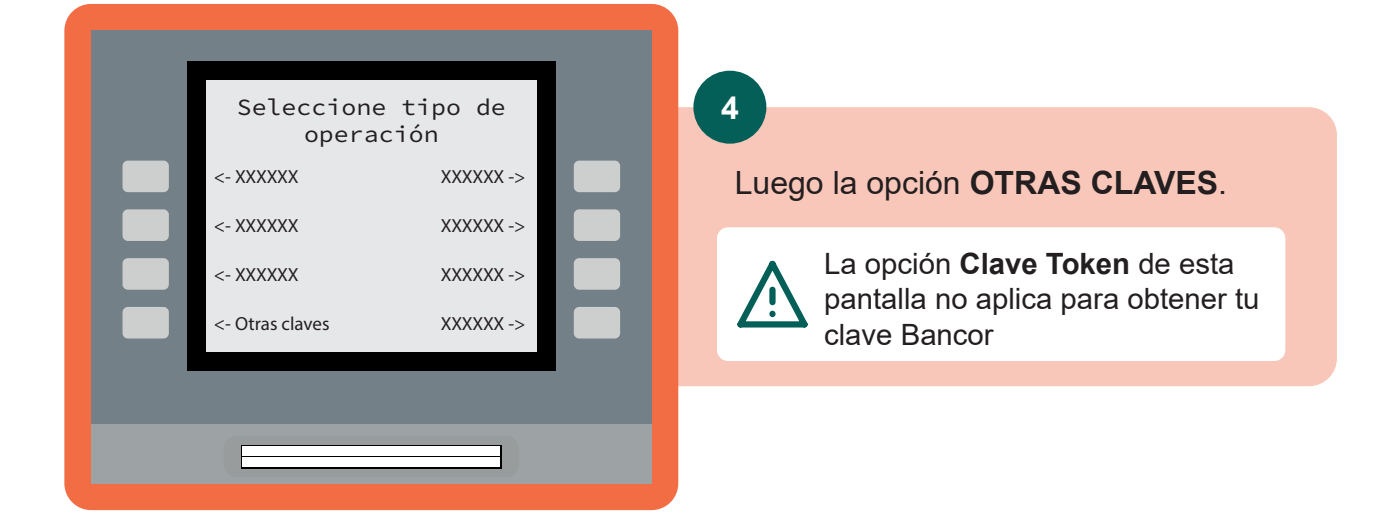

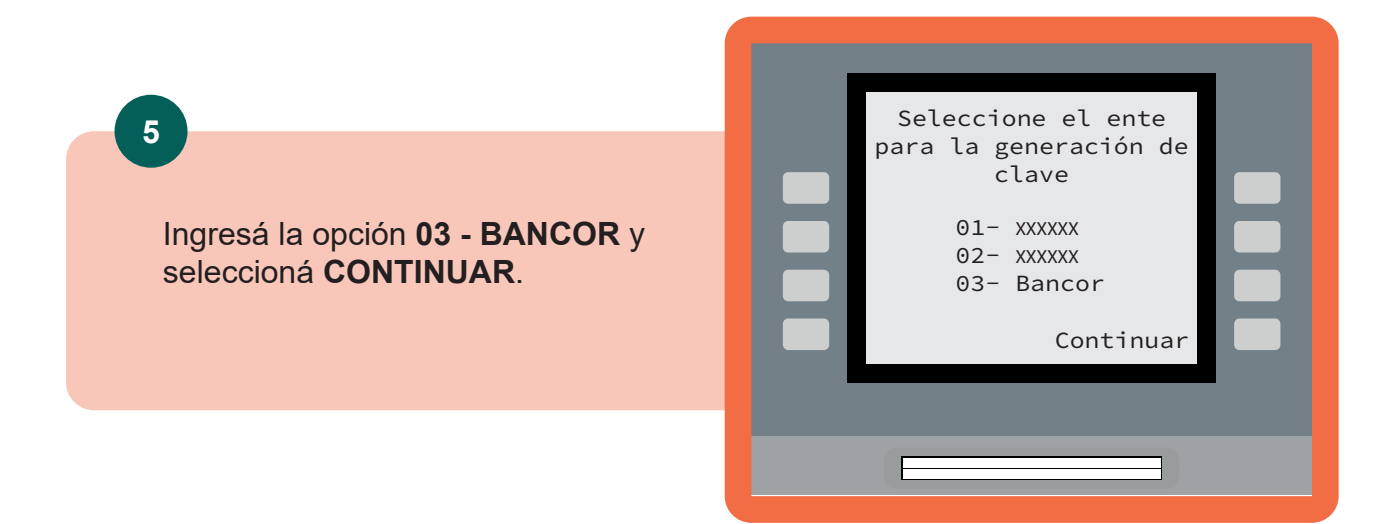

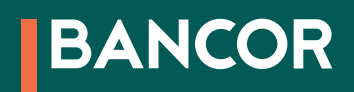

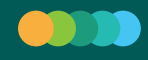

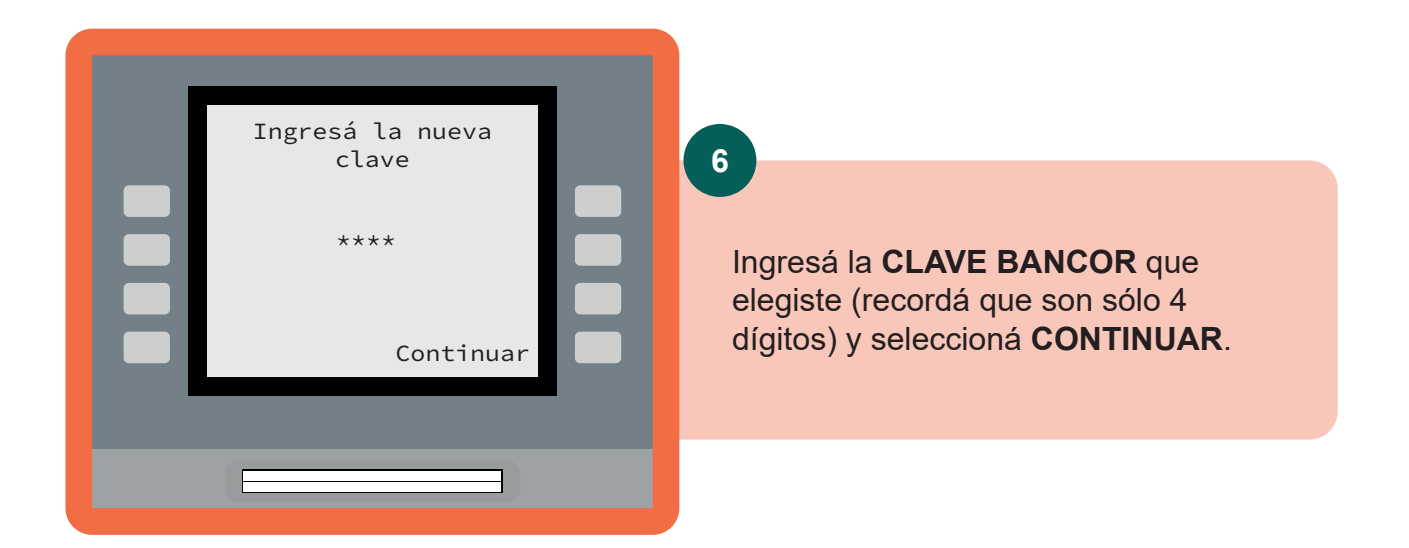

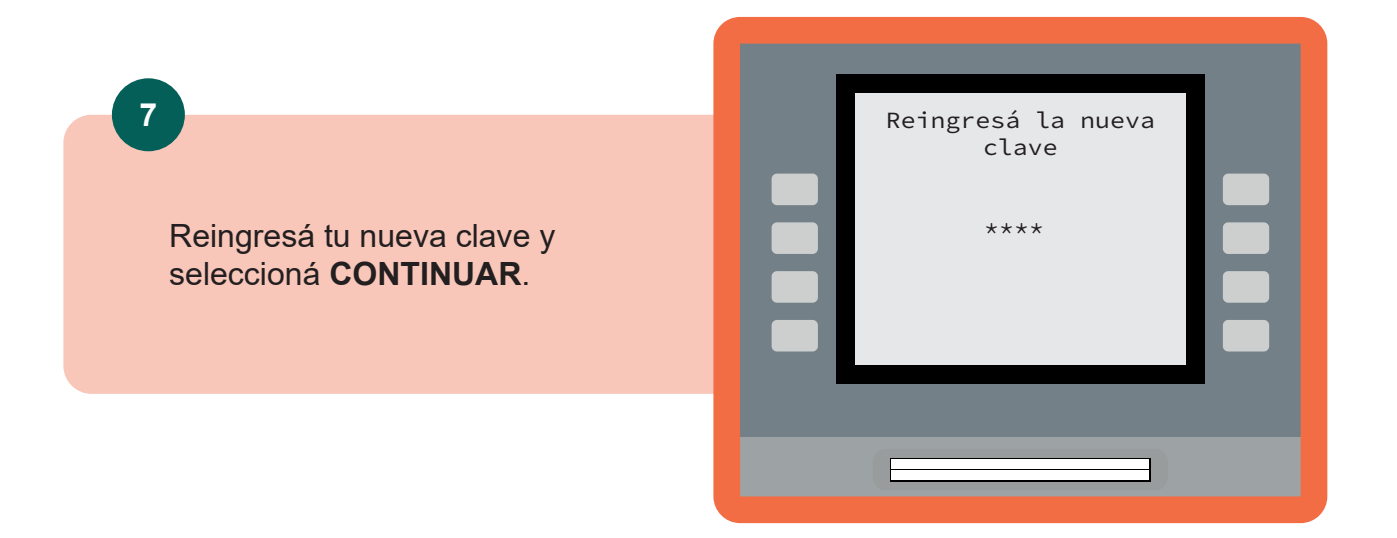

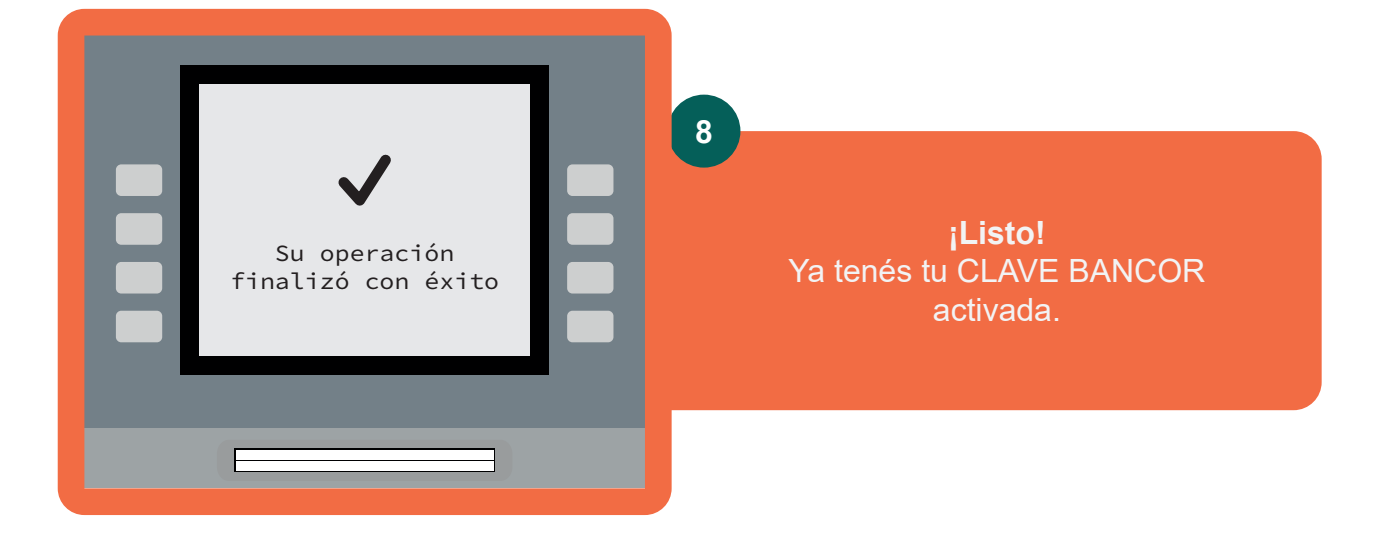